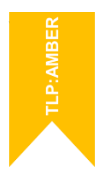

# **Manual Asistente de inscripción web**

Concurso de traslados Gestión P.A., Tramitación P.A. y Auxilio Judicial

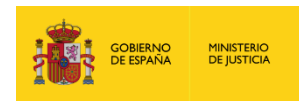

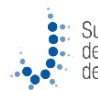

ö

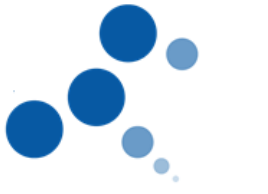

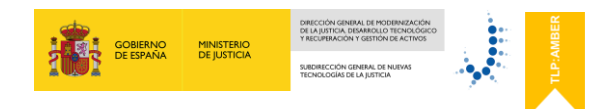

# **Ficha del Documento**

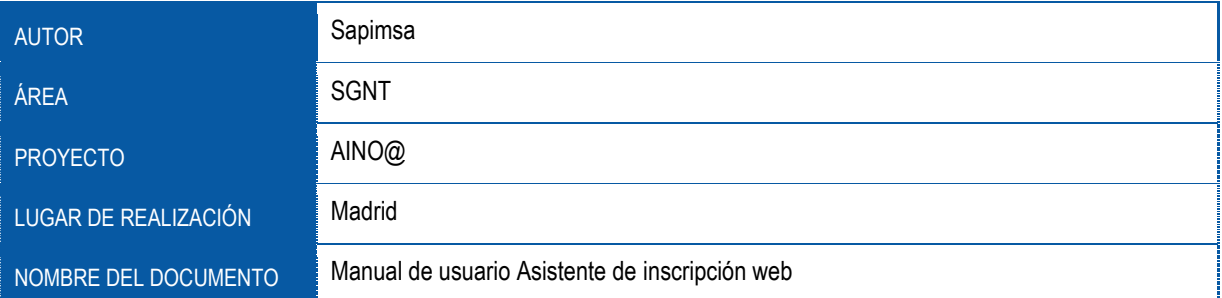

# **Control de Versiones del Documento**

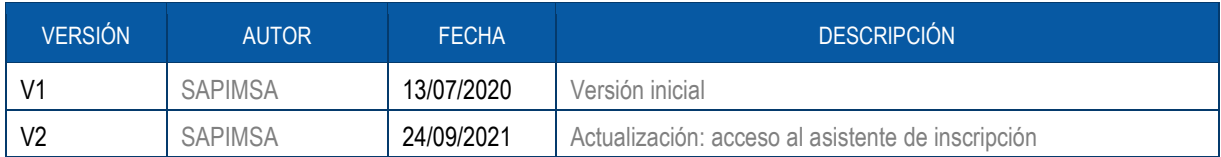

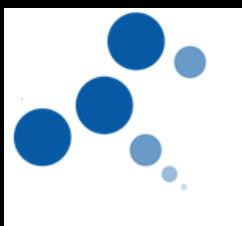

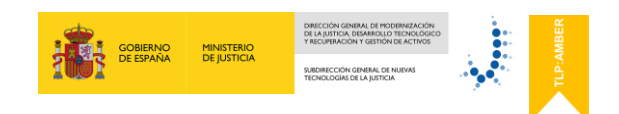

# Índice

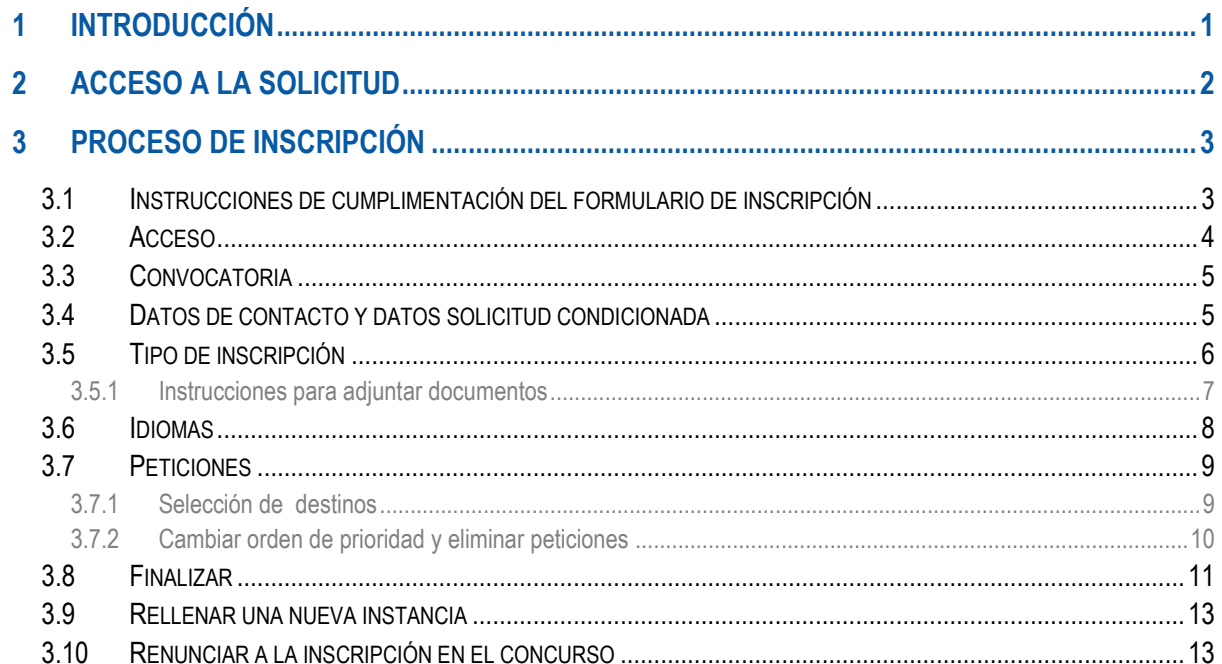

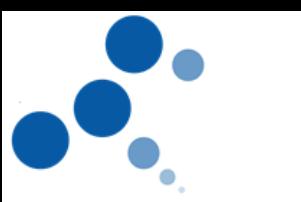

## <span id="page-3-0"></span>**1 INTRODUCCIÓN**

El propósito del presente manual es detallar los pasos que el usuario deberá seguir para rellenar el formulario de inscripción e inscribirse de forma telemática en el concurso de traslados de los cuerpos de Gestión P.A., Tramitación P.A. y Auxilio Judicial, a través del "Asistente de Inscripción web".

Este sistema informático guiará al interesado por una serie de pantallas para cumplimentar correctamente todos los datos necesarios de la solicitud e inscribirse en el concurso de traslados.

El manual ha sido diseñado a modo de impresión de pantallas del sistema AINO@ para que el proceso de inscripción pueda llevarse a cabo paso a paso de una manera cómoda y sencilla.

Una vez completadas todas las pantallas del asistente, en el último paso se confirmará la instancia y esta quedará presentada de forma electrónica.

Una vez hecho esto, dentro del periodo de inscripción, podrá:

- Revisar los datos presentados, ver y descargar la instancia presentada en formato PDF.
- **Anular la instancia presentada.**
- **Modificar y presentar nuevamente la instancia.**

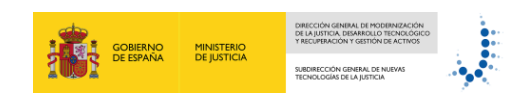

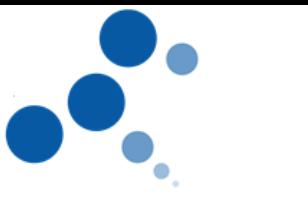

### <span id="page-4-0"></span>**2 ACCESO A LA SOLICITUD**

Para acceder al asistente de inscripción al concurso de traslados de los cuerpos de Gestión P.A, Tramitación P.A y Auxilio Judicial de forma telemática es necesario dirigirse a la página web del Ministerio de Justicia: <https://www.mjusticia.gob.es/es> . Dentro del menú: *CiudadaníaEmpleo Público y Acceso a ProfesionesConcursos de Traslados*:

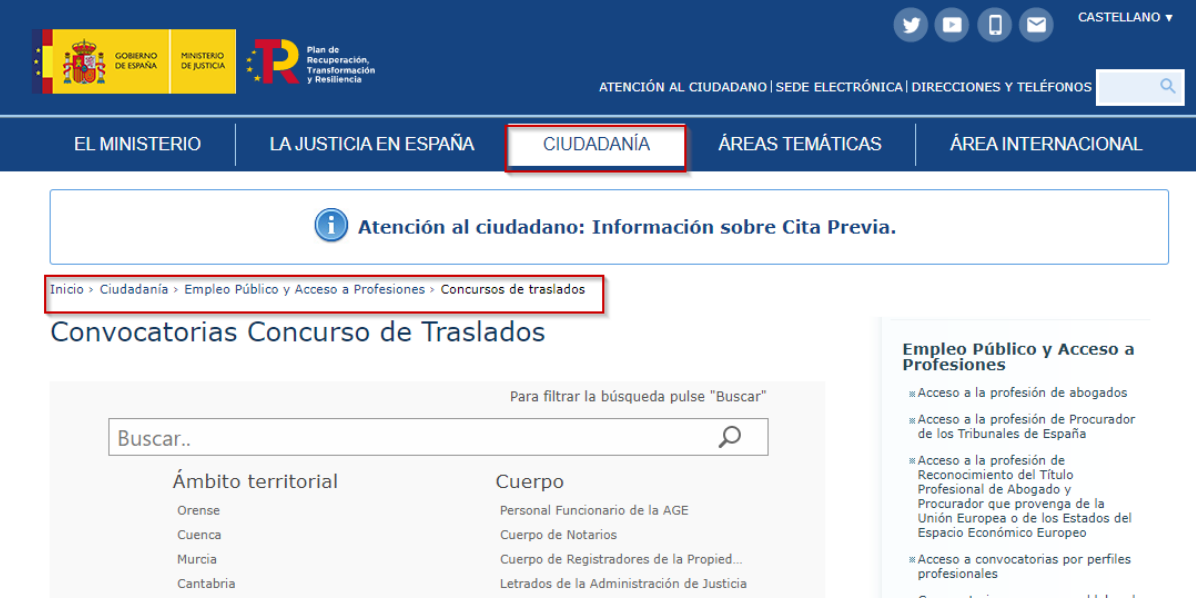

La primera pantalla a la que se accederá automáticamente antes de iniciar el proceso de inscripción será la página oficial de la **plataforma Cl@ve** donde el interesado procederá a realizar su **identificación electrónica** por alguno de los sistemas admitidos por esta plataforma:

- DNI electrónico.
- Certificado digital válido expedido por la FNMT.
- Cl@ve Pin 24 h.
- Cl@ve permanente.

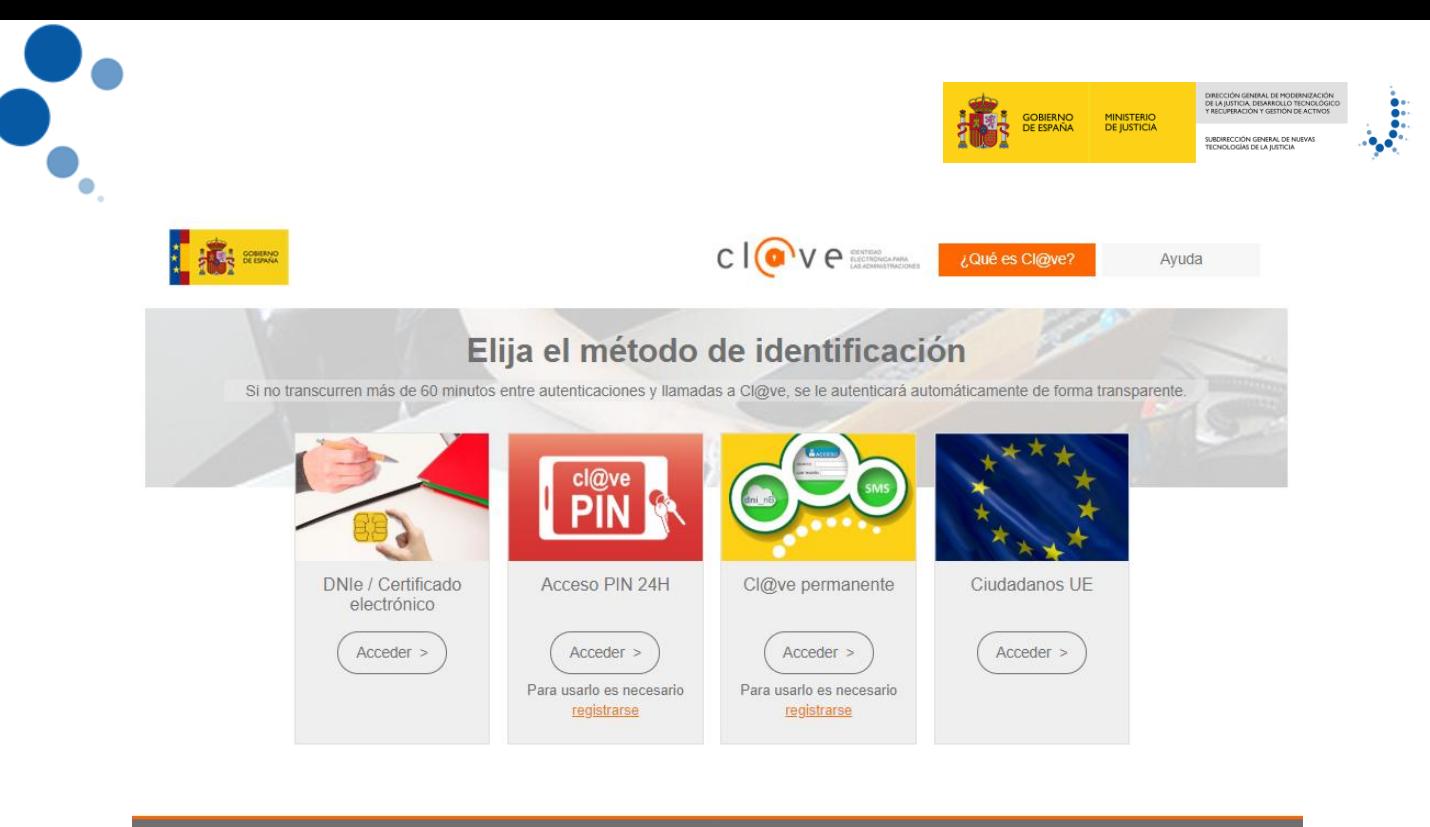

 $cl@ve$ 

# <span id="page-5-0"></span>**3 PROCESO DE INSCRIPCIÓN**

#### <span id="page-5-1"></span>**3.1 Instrucciones de cumplimentación del formulario de inscripción**

Una vez realizada la identificación electrónica, la primera pantalla que se visualizará contendrá unas instrucciones generales sobre el uso del asistente de inscripción. Es recomendable leer estas breves consideraciones acerca de la utilización del asistente para realizar un uso correcto del mismo y conocer todas las posibilidades que ofrece.

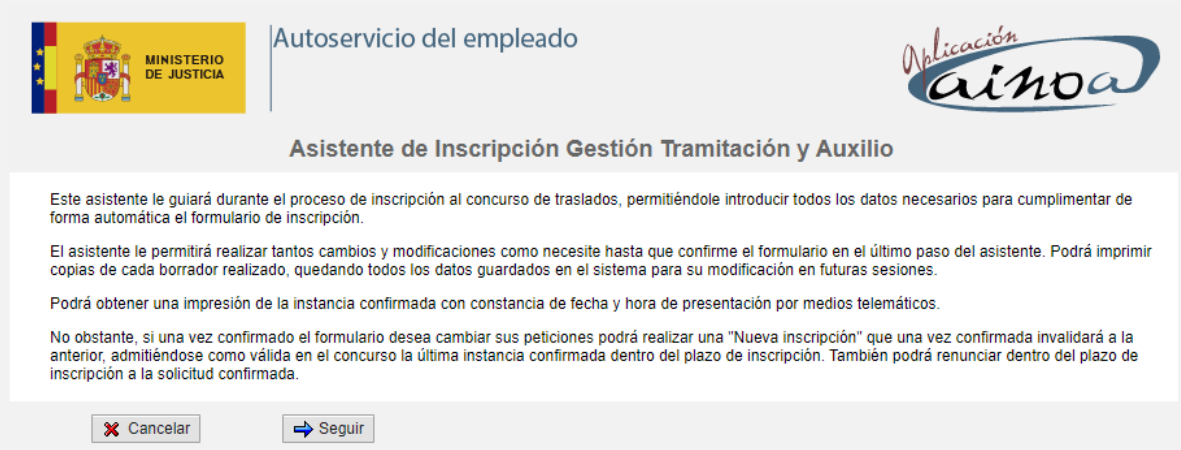

Se deben destacar los siguientes puntos:

 Una vez se acceda al asistente comenzará el proceso para rellenar el formulario de inscripción en el concurso. Esta solicitud permanecerá en estado de "borrador" hasta que se pulse el botón "**Confirmar Inscripción**" en la última pantalla.

3

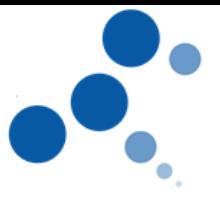

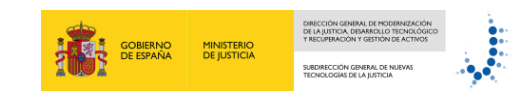

- Una solicitud en estado de borrador permite hacer tantos cambios como se deseen dentro del plazo de presentación de instancias. Se puede salir del asistente y volver a entrar ya que permanecen grabados los datos cumplimentados hasta el momento.
- Una vez se confirme la inscripción (pulsando el botón "**Confirmar Inscripción**") ya no se podrá realizar cambios sobre ese formulario concreto, pero sí será posible generar otra instancia nueva pulsando el botón "**Nueva Inscripción**" situado en la primera pantalla del asistente.
- Únicamente será válida la última instancia confirmada.
- Con el uso de este asistente se presenta la instancia junto con la documentación necesaria para inscribirse en el concurso de traslados. Se trata de un proceso de inscripción completo, por lo tanto, no se requiere el envío de la instancia por otros medios.
- Exclusivamente durante el período de inscripción y únicamente para la resolución de consultas acerca del uso del asistente de inscripción existe un teléfono de contacto: 91 390 46 05, a través del cual se prestará la ayuda necesaria.

Con el botón "**Seguir**" iniciará el proceso de inscripción.

#### <span id="page-6-0"></span>**3.2 Acceso**

En esta pantalla se muestran los datos personales e información sobre el estado de la última instancia confirmada (inicialmente en blanco).

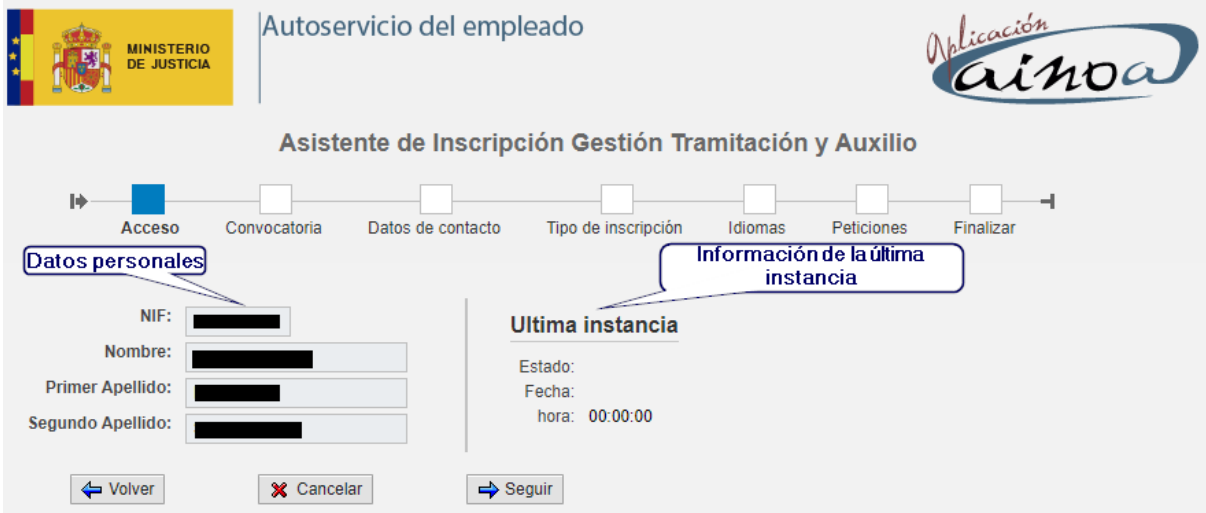

Con el botón "**Seguir**" se podrá ir pasando por las pantallas del asistente para rellenar los datos y finalmente presentar la instancia.

En el caso de que ya se hubiera presentado una instancia de forma electrónica, en esta pantalla en el apartado "Última instancia" se podrá consultar esta información así como la fecha y hora de presentación.

También será posible navegar de nuevo por las pantallas del asistente en modo visualización, para verificar los datos presentados y en la última pantalla se podrá ver y guardar una copia de la instancia presentada.

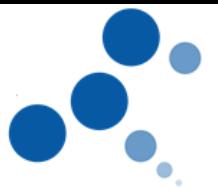

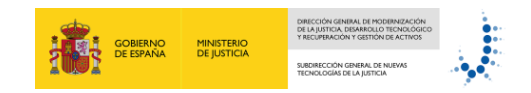

Una vez se haya confirmado/presentado una instancia en el concurso de traslados, en esta misma pantalla "Acceso" se podrá:

- **Crear una nueva inscripción [\(apartado 3.9](#page-15-0)** de este documento).
- **Renunciar a la inscripción en el concurso de traslados [\(apartado 3.10](#page-15-1) de este** documento).

#### <span id="page-7-0"></span>**3.3 Convocatoria**

En la siguiente pantalla se mostrarán los datos personales y la convocatoria en curso. Se deberá seleccionar el cuerpo "origen" desde el que se participa y el cuerpo "destino" para el que se participa en el presente concurso.

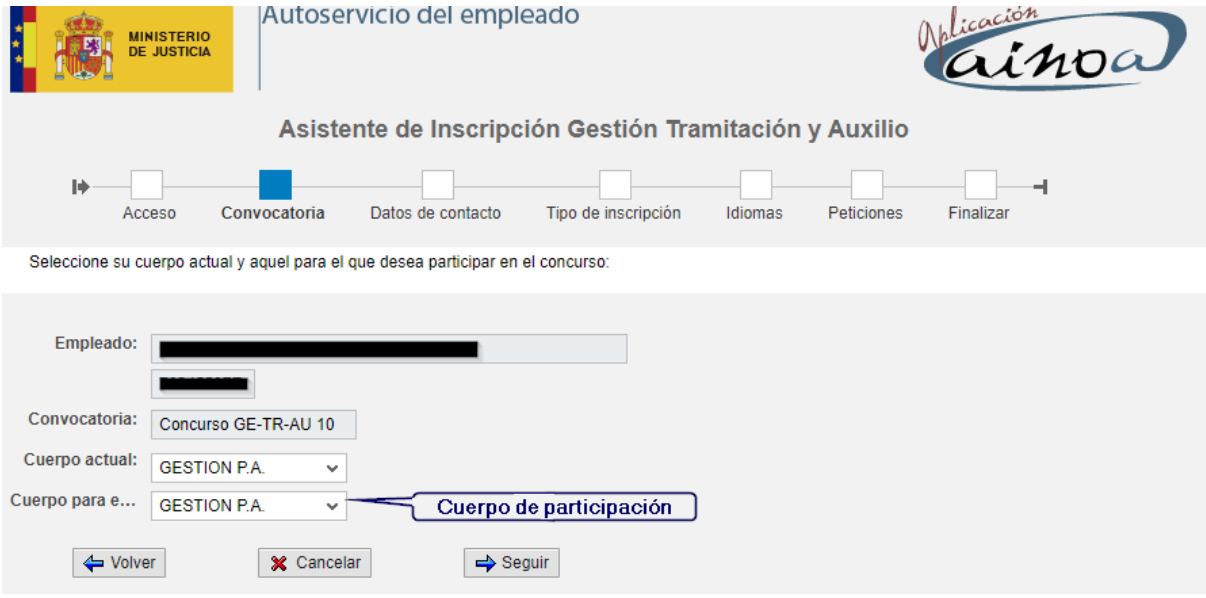

#### <span id="page-7-1"></span>**3.4 Datos de contacto y datos solicitud condicionada**

En esta pantalla se rellenarán los datos de contacto a efecto de notificaciones.

Únicamente si el interesado se acoge a la Base Quinta de la convocatoria "**Solicitudes condicionadas**" se completarán los datos relativos al funcionario con el que se vaya a condicionar en el concurso.

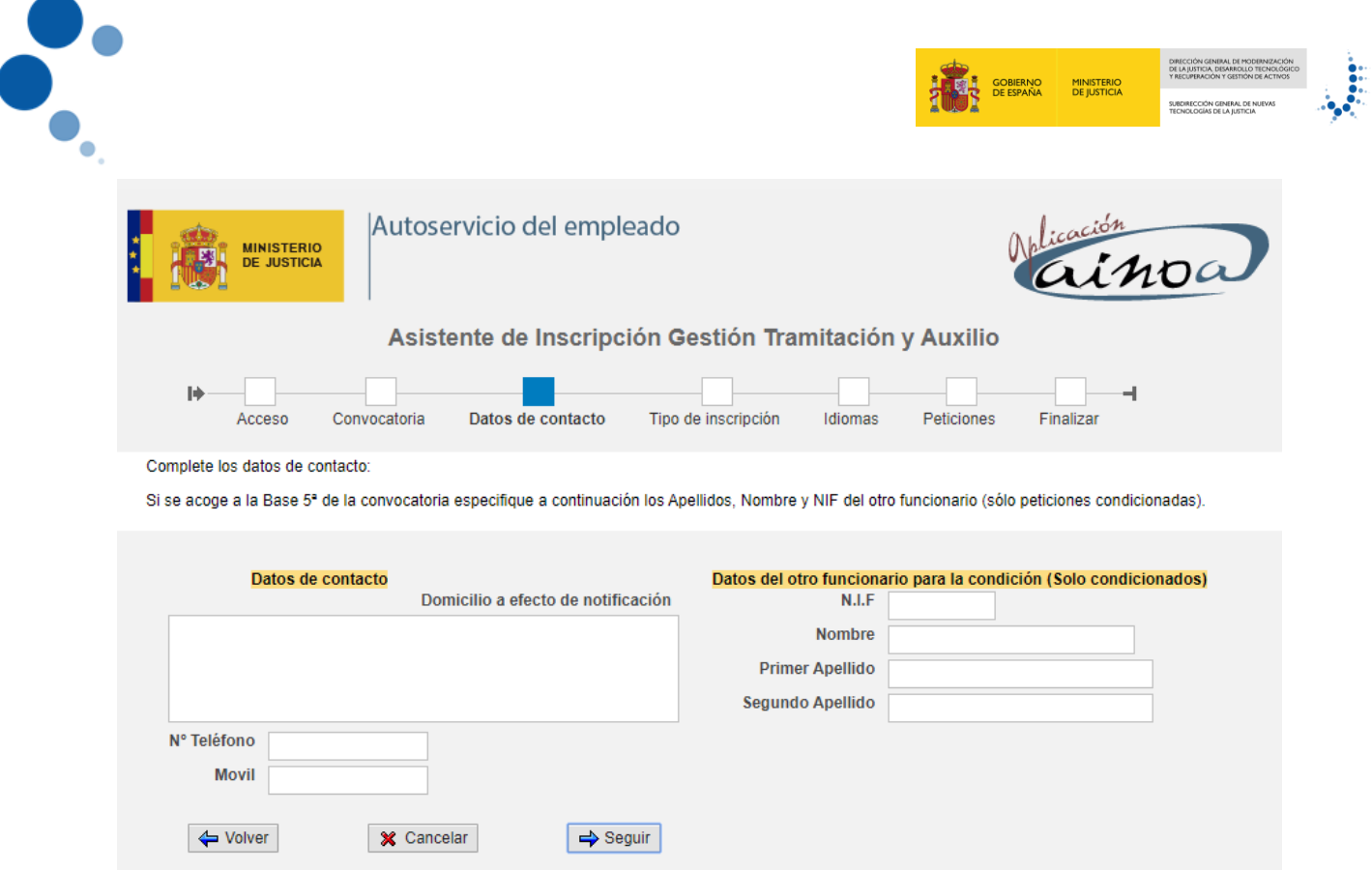

#### <span id="page-8-0"></span>**3.5 Tipo de inscripción**

En esta pantalla se seleccionará el **tipo de inscripción** (V1, V2 o V3) en función de la situación administrativa del interesado. Una vez elegido el tipo de inscripción, se tendrá que seleccionar la **situación administrativa** que corresponda, completar los datos y adjuntar la documentación necesaria en el apartado "**Documentación a adjuntar**" que el asistente solicite.

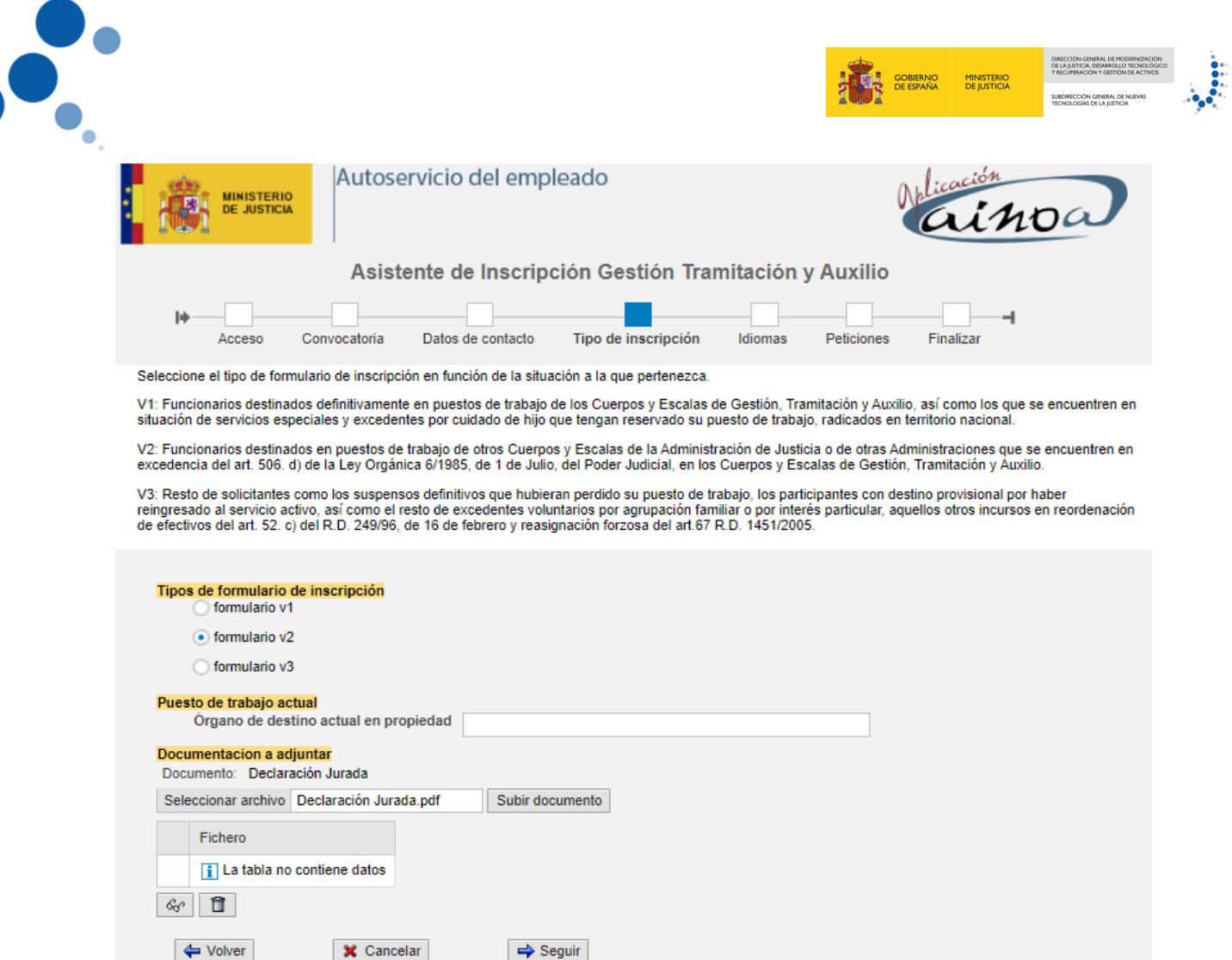

#### <span id="page-9-0"></span>**3.5.1 Instrucciones para adjuntar documentos**

- **1.** Pulsar el botón "**Seleccionar archivo**"
- **2.** Seleccionar del ordenador el documento a adjuntar en formato .pdf.
- **3.** Pulsar el botón "**Subir documento**".
- **4.** Aparecerá el documento adjunto en la tabla inferior, donde se podrá seleccionar para ser visualizado o borrado en caso de error.

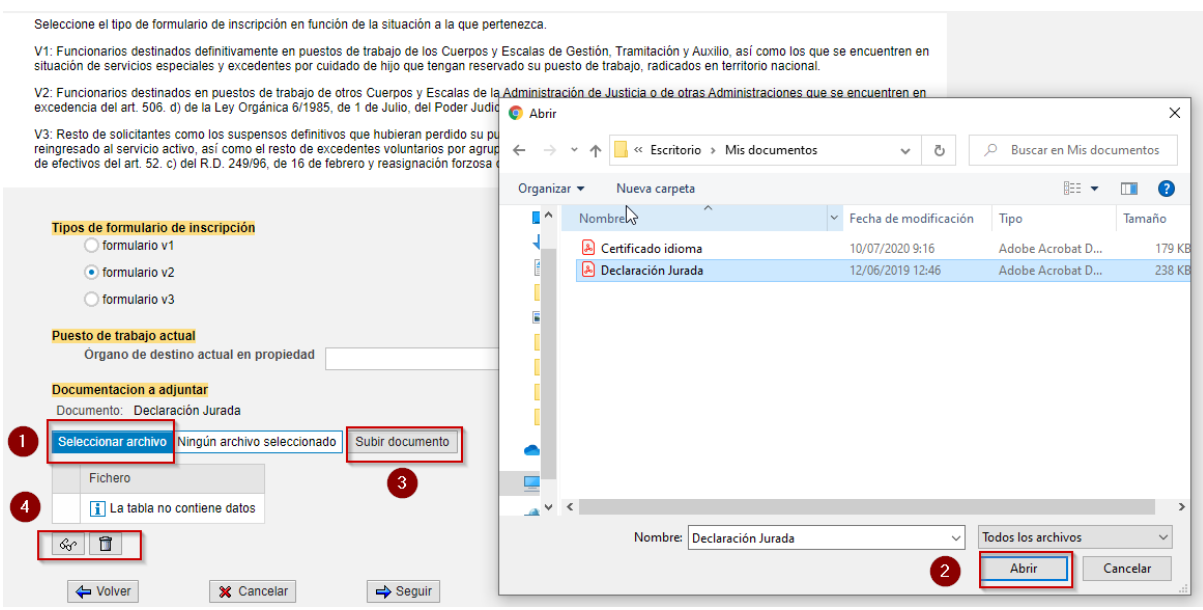

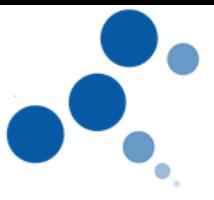

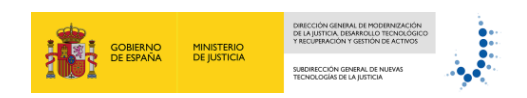

#### **Resultado**:

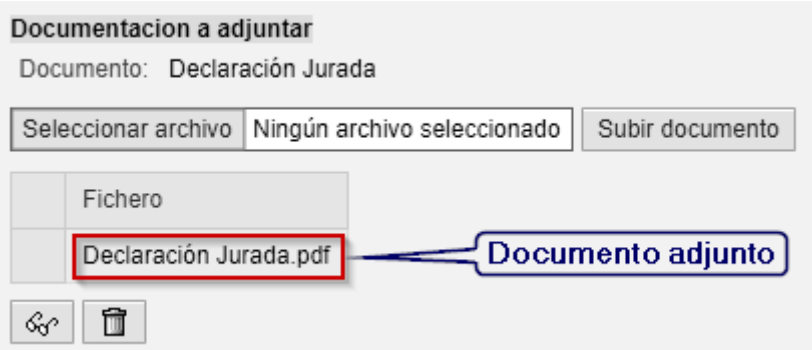

#### <span id="page-10-0"></span>**3.6 Idiomas**

En esta pantalla se rellenarán los datos relativos a los idiomas y se adjuntará la documentación acreditativa en los casos en los que sea necesario.

El asistente propondrá por defecto el nivel de idioma que el Ministerio tenga registrado y reconocido de años anteriores. Si este nivel/idioma propuesto no ha cambiado, no es necesario adjuntar de nuevo la documentación.

Por el contrario, si se selecciona un nuevo nivel o idioma se deberá adjuntar el certificado correspondiente en formato pdf siguiendo las instrucciones detalladas para adjuntar documentos en el [apartado 3.5.1.](#page-9-0)

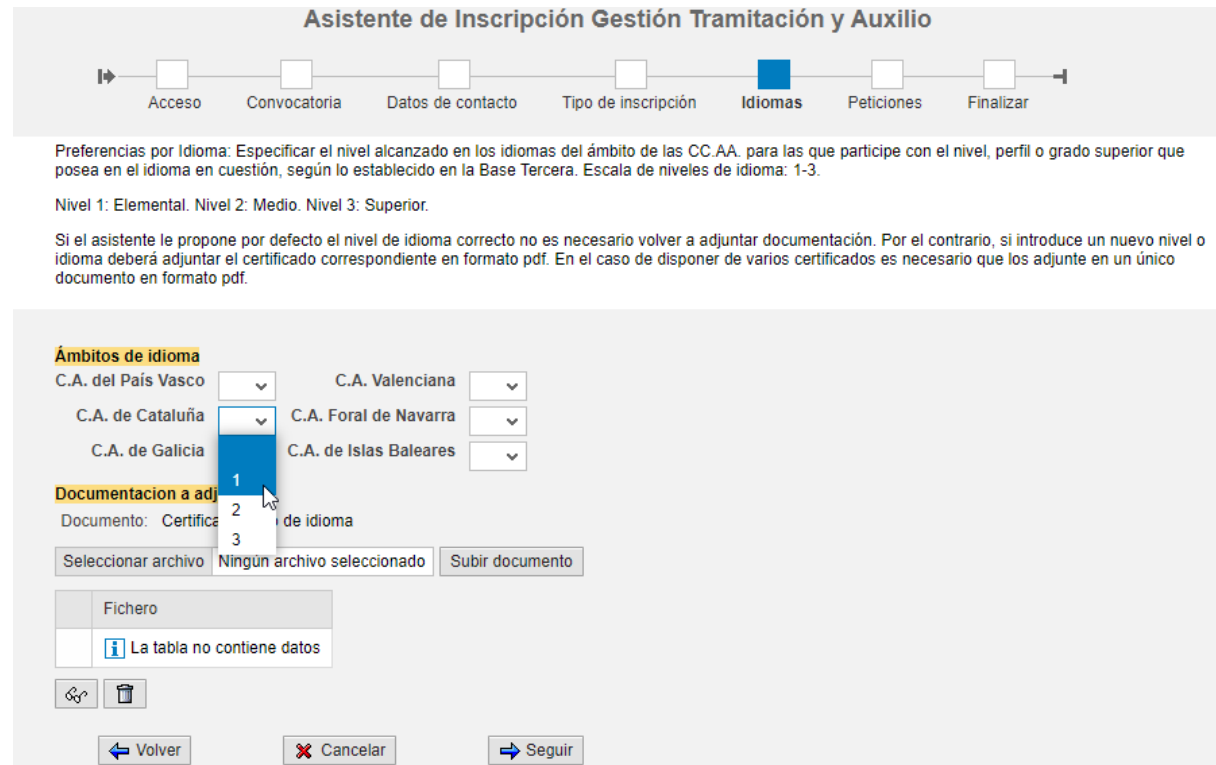

8

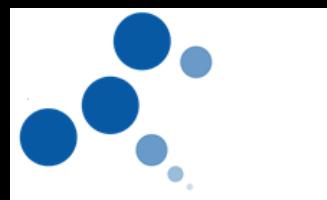

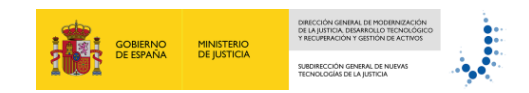

#### <span id="page-11-0"></span>**3.7 Peticiones**

En esta pantalla se seleccionarán los destinos a los que se quiere optar en el concurso en función de la prioridad deseada. Es obligatorio elegir al menos un código de puesto.

Existen dos tablas:

- La tabla de "**Ofertas**" (en la parte izquierda de la pantalla), donde se muestra toda la oferta de plazas para el presente concurso.
- La tabla de "**Selecciones**" (en la parte derecha de la pantalla), donde se irán mostrando los destinos solicitados que se seleccionen de la tabla de Ofertas.

En la primera columna de la tabla de Ofertas se encuentra el **Nº de orden** de la plaza (o conjunto de plazas) en cuestión, seguido de la columna "**Tipo**" (con los valores V: vacante/s y posibles resultas; R: sólo resultas), el **Órgano** de la plaza o plazas ofertadas y la **Localidad** del mismo.

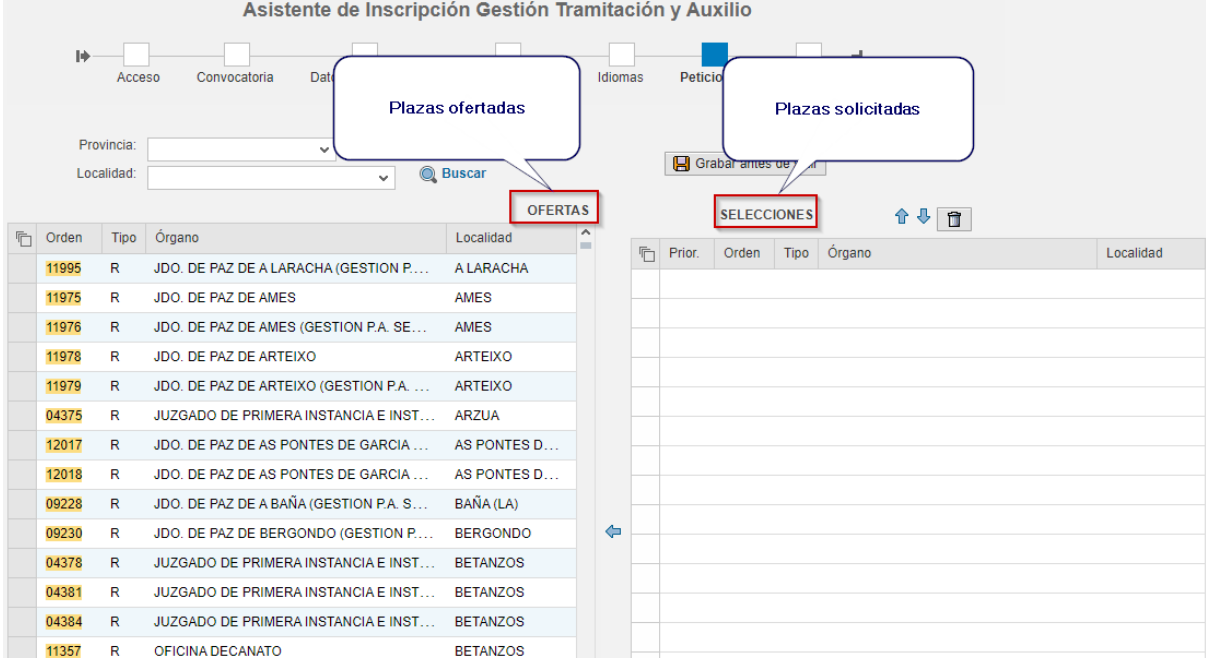

#### <span id="page-11-1"></span>**3.7.1 Selección de destinos**

La operativa para seleccionar destinos es la siguiente:

- **1.** Filtrar usando los campos "**Provincia**" y **"Localidad**" que se encuentran sobre la tabla "Ofertas".
- **2.** Pulsar el botón "**Busca**r".
- **3.** Seleccionar los órganos deseados pulsando sobre ellos con el ratón.
- **4.** Los órganos escogidos aparecerán en el listado de peticiones (tabla "Selecciones") ordenados por prioridad.

9

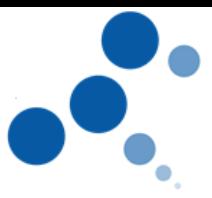

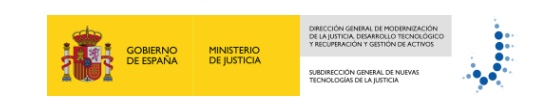

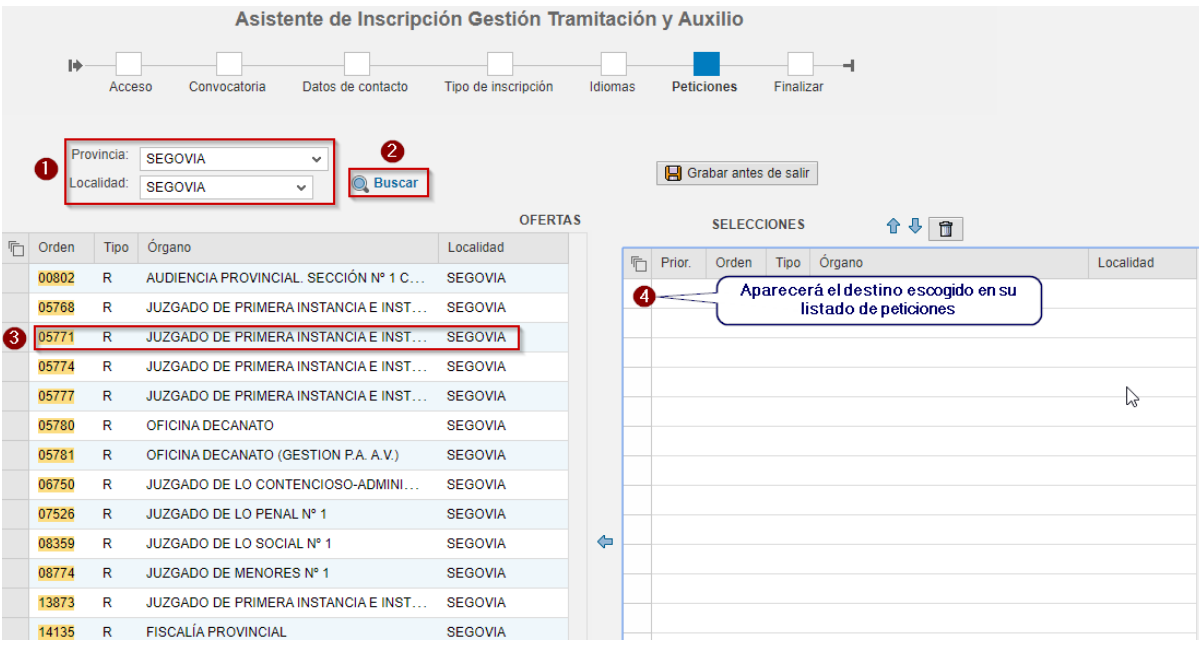

Si no se va a continuar con el proceso en este momento se puede usar el botón: Grabar antes de salir o bien avanzar a la siguiente pantalla (botón "Seguir") con el objetivo de que se queden guardados los destinos elegidos hasta la próxima sesión.

En esta pantalla también se puede usar el botón  $\frac{1}{2}$  Descargar situado en la parte inferior con el fin de obtener un listado-resumen con la información de todas las peticiones realizadas. Este listado tiene carácter informativo y no tiene validez a efectos de inscripción.

#### <span id="page-12-0"></span>**3.7.2 Cambiar orden de prioridad y eliminar peticiones**

Será posible cambiar el **orden de prioridad** (usando las flechas situadas en la parte superior de la tabla "Selecciones") o **borrar** peticiones que se hayan seleccionado por error o que finalmente no se deseen (usando el icono de la papelera):

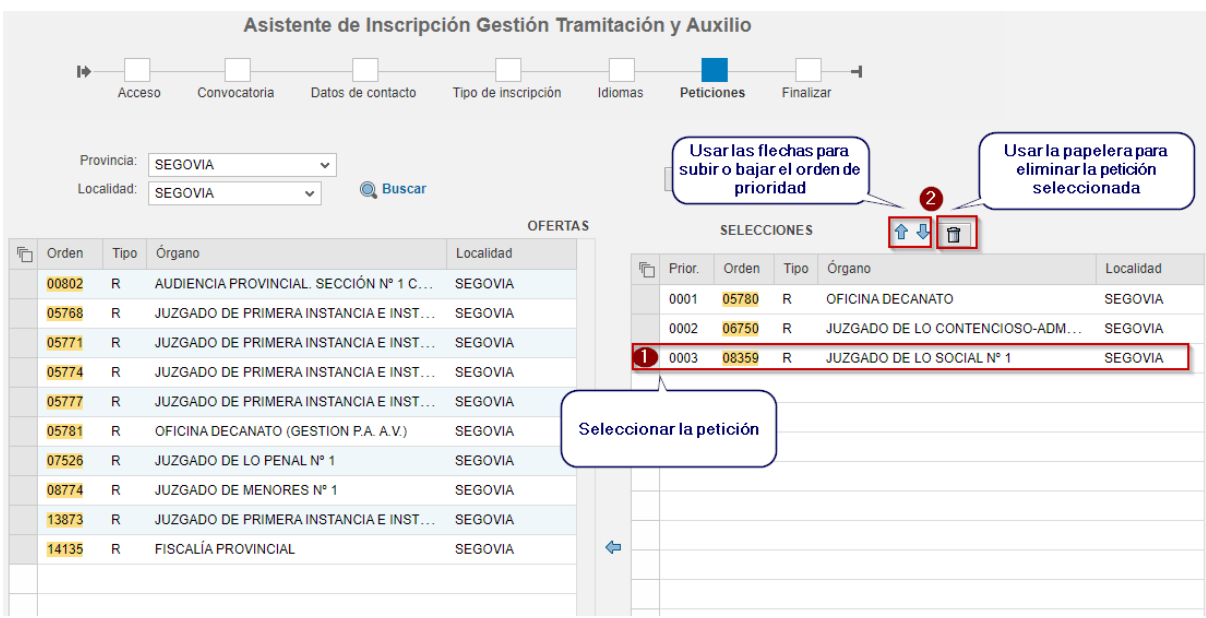

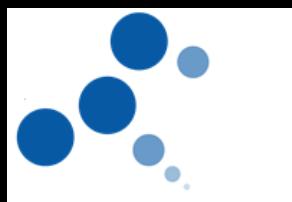

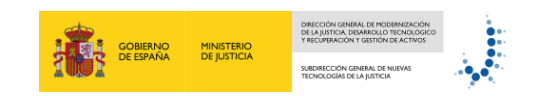

#### <span id="page-13-0"></span>**3.8 Finalizar**

En este último paso se pueden realizar las siguientes operaciones:

- **1.** Completar el municipio de firma de la instancia.
- **2.** "**Impresión del borrador**": Consultar y descargar el borrador de la instancia en formato pdf para comprobar que toda la información es correcta antes de confirmar la inscripción.
- **3. "Confirmar inscripción**": Confirmar el formulario de inscripción. Con esta acción quedará presentado de forma telemática.

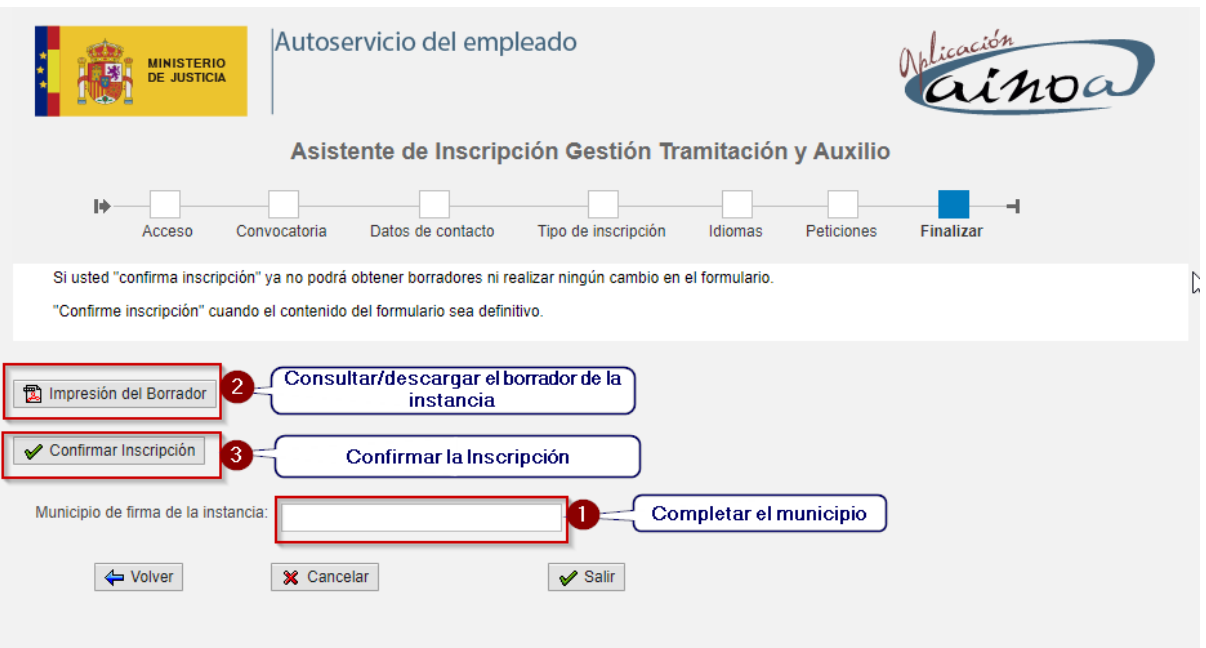

Se solicitará confirmación antes de presentar la instancia:

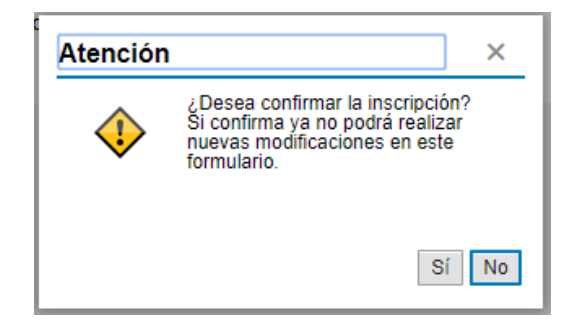

Cuando se confirme, se abrirá una nueva ventana con la instancia confirmada en formato pdf que se podrá guardar e imprimir. En esta instancia también constarán la fecha y la hora de la presentación telemática:

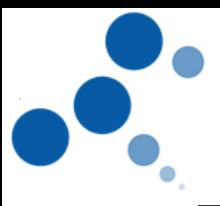

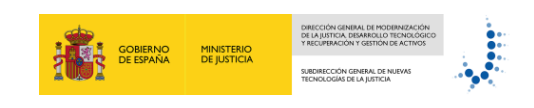

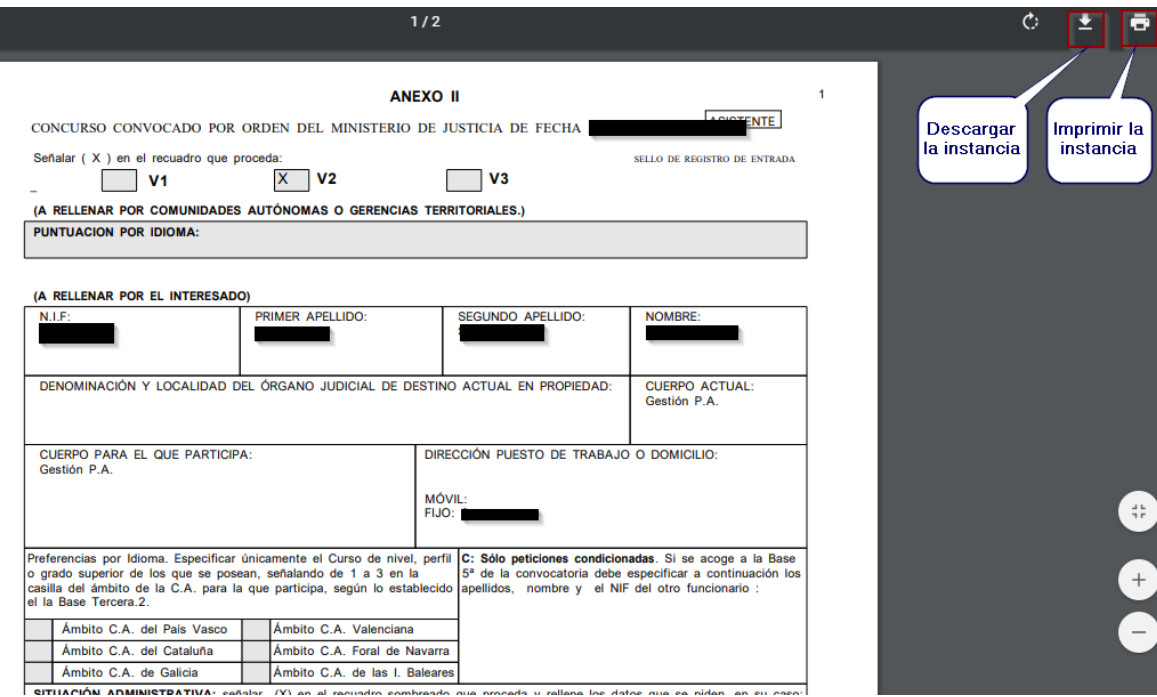

**4.** "**Impresión del definitivo**": En cualquier momento durante el periodo de inscripción se podrá consultar y descargar la instancia confirmada con este botón.

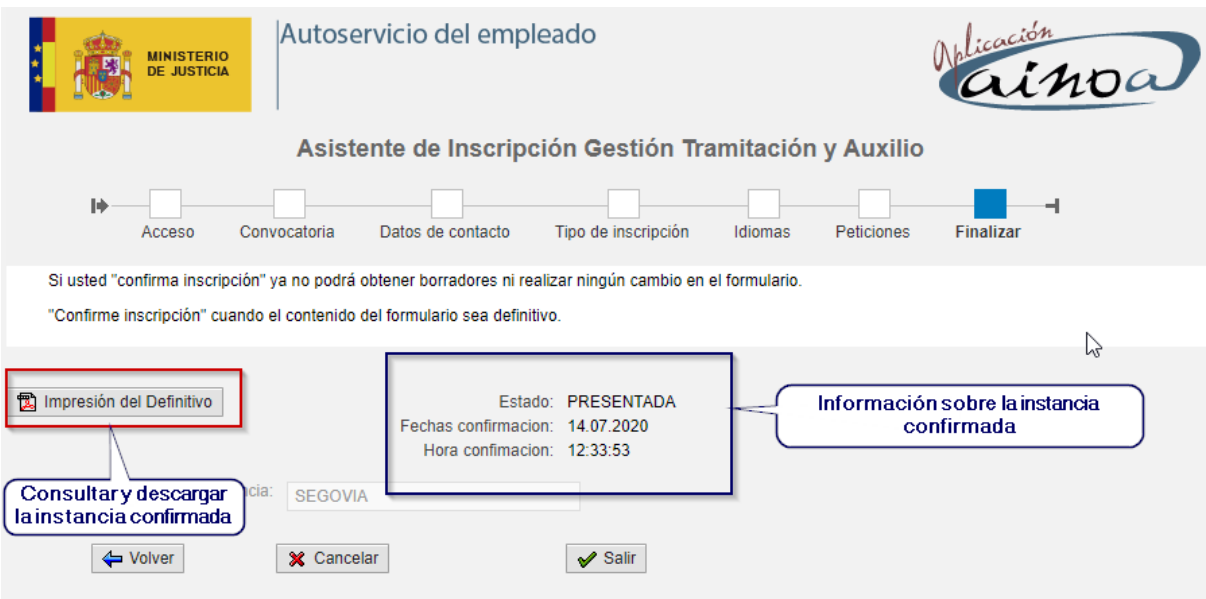

Una vez se haya finalizado con el uso del asistente se podrá abandonar este aplicativo con  $\sqrt{s}$ alir el botón

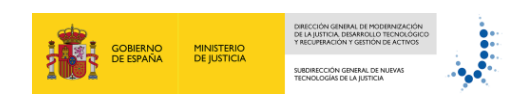

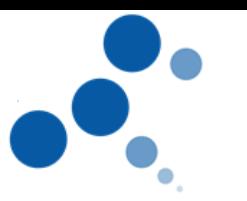

#### <span id="page-15-0"></span>**3.9 Rellenar una nueva instancia**

Si se desea cambiar los datos de la instancia presentada se usará el botón "**Nueva Inscripción**" situado en la primera pantalla del asistente para empezar a rellenar una nueva instancia que sólo será válida cuando se confirme.

La última instancia presentada invalidará a la anterior, por lo tanto, sólo será válida para participar en el concurso de traslados la última instancia confirmada.

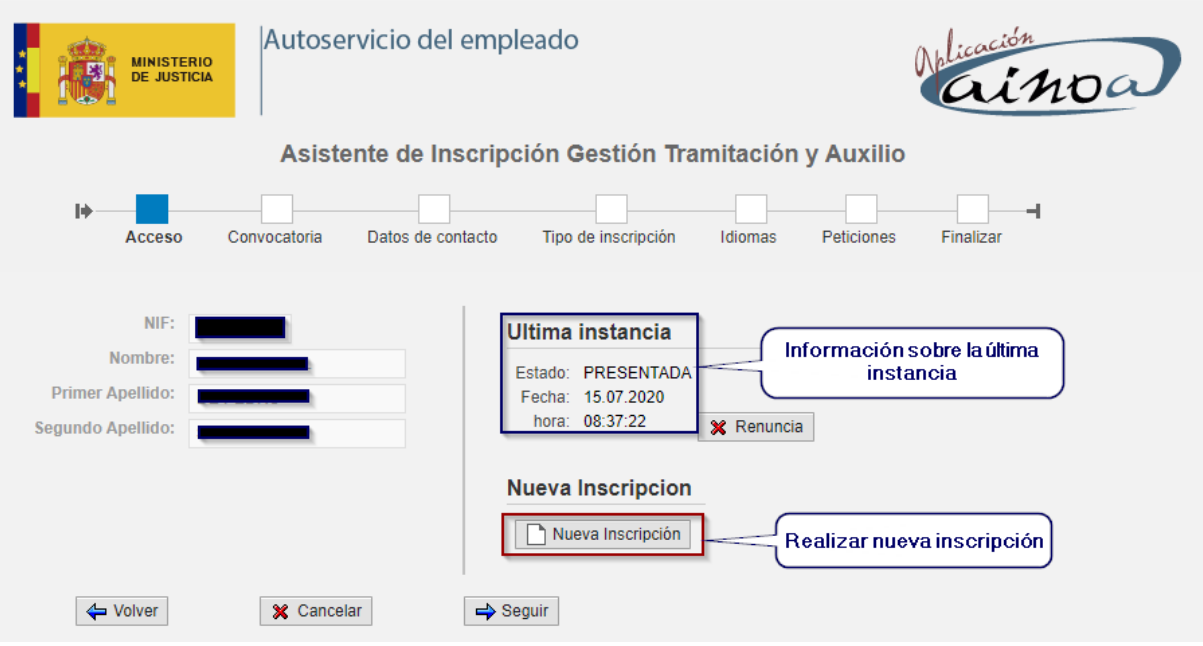

#### <span id="page-15-1"></span>**3.10Renunciar a la inscripción en el concurso**

Si se desea renunciar a la instancia presentada, durante el periodo de inscripción, se usará el botón "**Renuncia**" situado en la primera pantalla del asistente. La renuncia invalidará cualquier solicitud presentada previamente e implicará la no participación en el concurso de traslados. A pesar de esto, si el solicitante cambia de opinión sobre la renuncia realizada y quiere presentar una nueva instancia podrá volver a hacerlo con el botón "Nueva inscripción".

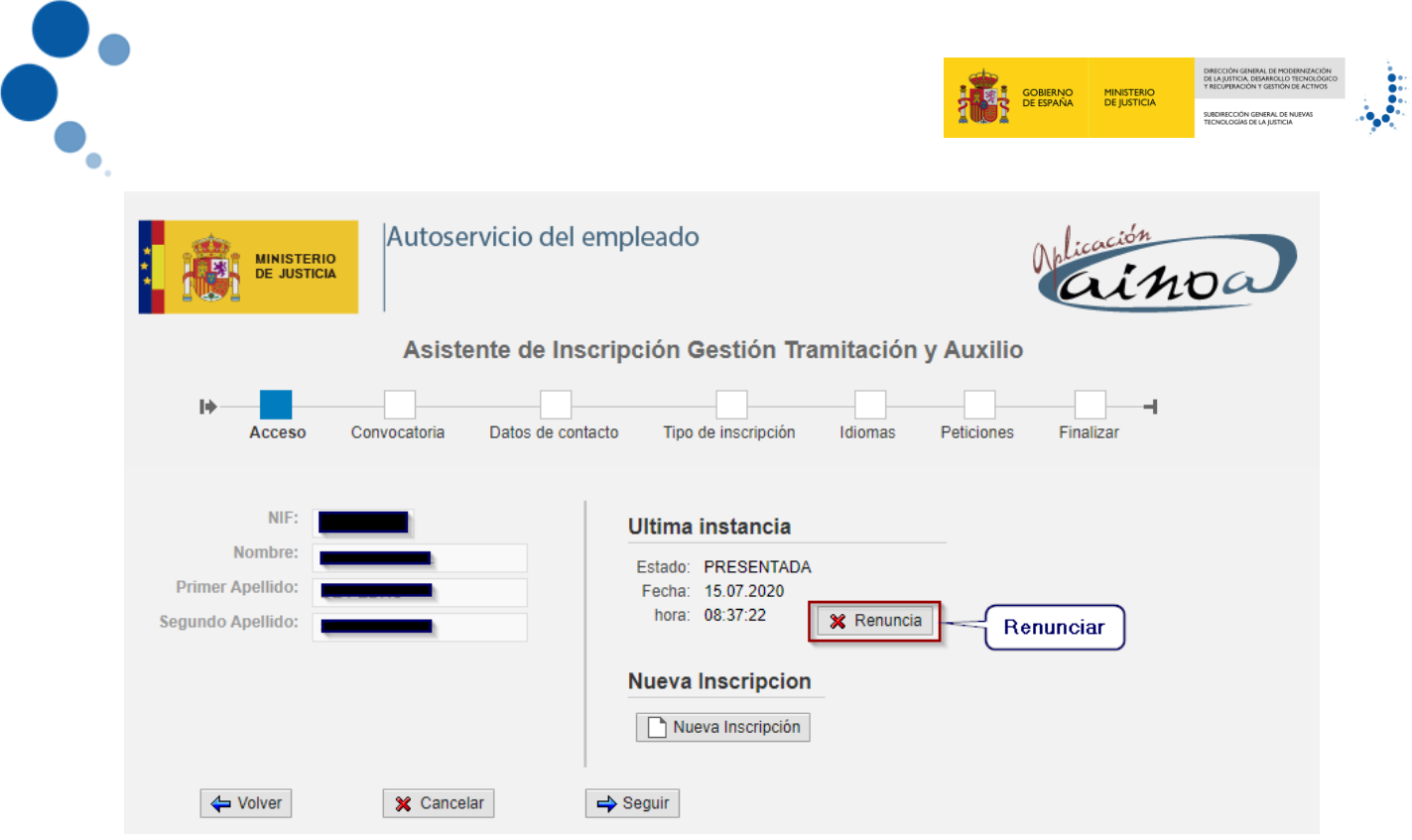

Pulsando el botón "**Renuncia**" El asistente solicitará confirmación para la renuncia:

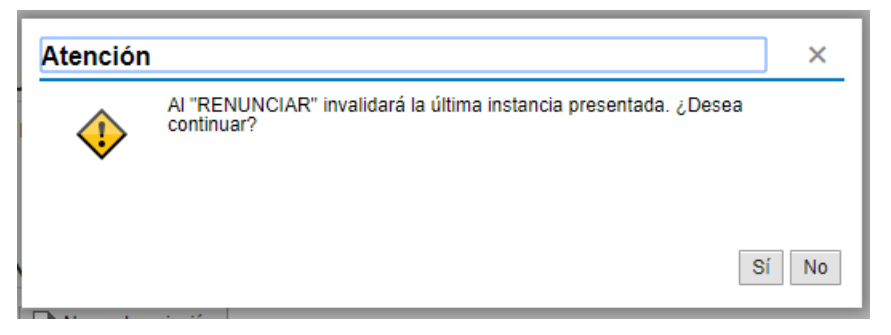

Una vez confirmada la renuncia, se invalidará la última instancia presentada que pasará a estado "Renuncia" y el interesado podrá visualizar y descargar una copia de esta renuncia en la que figurará también la fecha y hora en la que se renunció:

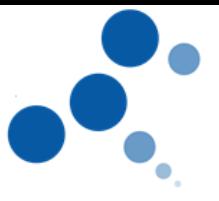

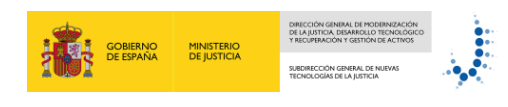

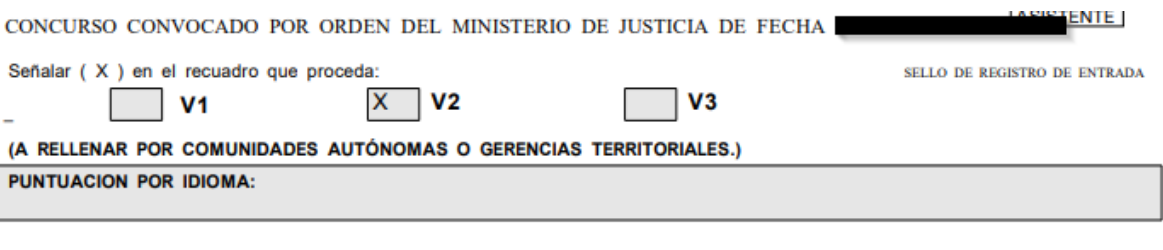

#### (A RELLENAR POR EL INTERESADO)

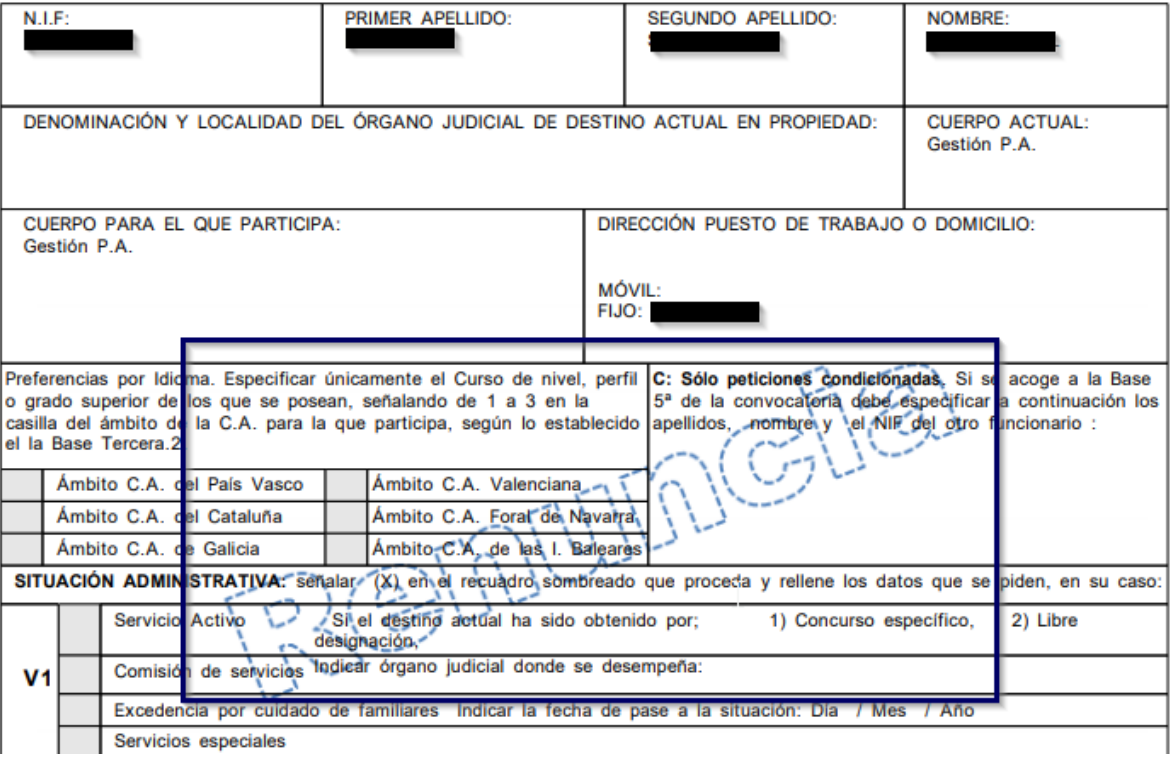